# 7-USING "WINDOWS FAX AND SCAN" TO SEND AND RECEIVE FAXES

by Francis Chao fchao2@yahoo.com

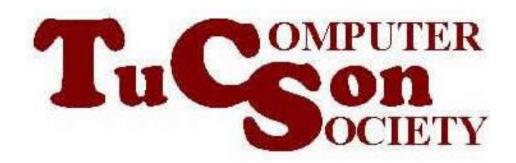

#### **SUMMARY**

If you have a fax modem and an analog phone line or some "Voice over IP" phone lines, you can use "Windows Fax and Scan" to send and receive faxes instead of using a fax machine. "Windows Fax and Scan" works well for sending and receiving faxes in "Windows 10..", "Windows 8.1", and "Windows 7..". (As of May 2023, it is not currently working for sending faxes in "Windows 11..".)

#### **TOPICS**

- Bug and Workaround for the "New Fax" dialog box for "Windows 11" for sending faxes
- Bug and Workaround For Sending PDF Files
- Two Ways to Send a Fax With "Windows Fax and Scan"
- Two Ways to Receive Faxes with "Windows Fax and Scan"

# BUG AND WORKAROUND FOR "WINDOWS FAX AND SEND" FAILING TO SEND FAXES

 When you use "Windows Fax and Send" to send a fax out, a pop-up "New Fax" box will be displayed where you have to type in the phone number of remote fax machine:

Do not type in any text into the "body" of the "New Fax" box if you cannot complete the fax transmission.

Leaving the "body" of the "New Fax" box blank usually prevents the sending of faxes from failing in "Windows 11" and sometimes in "Windows 10".

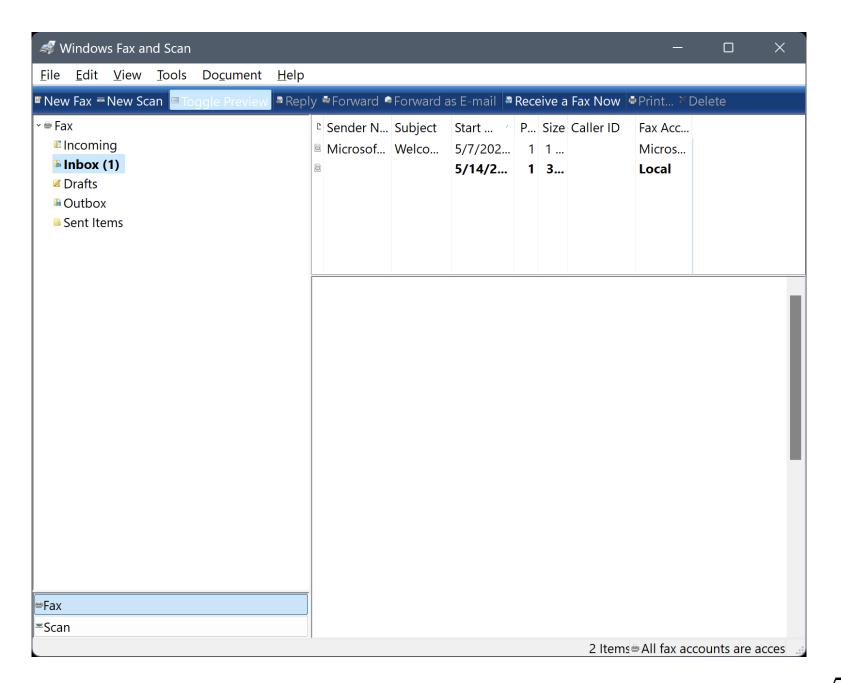

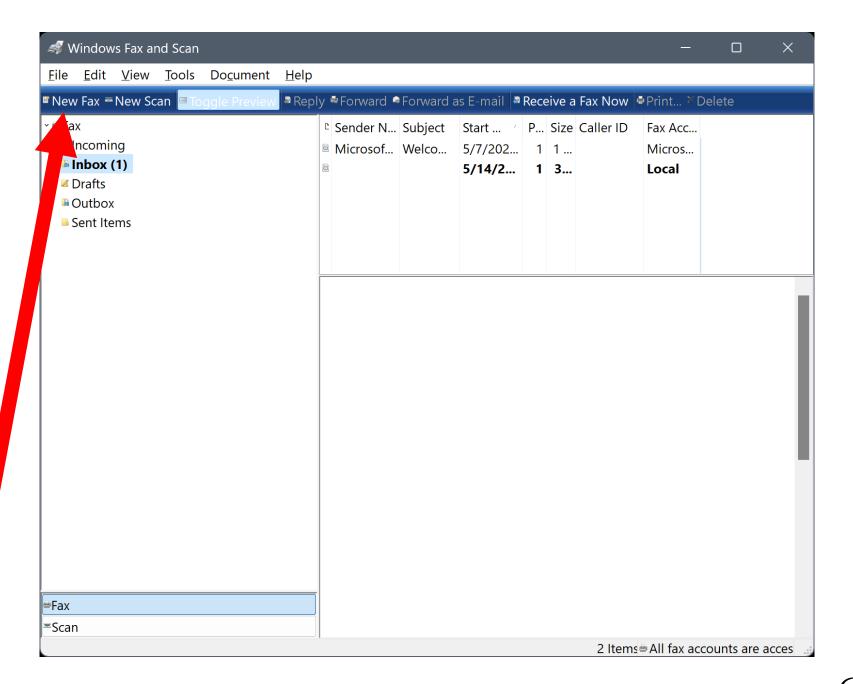

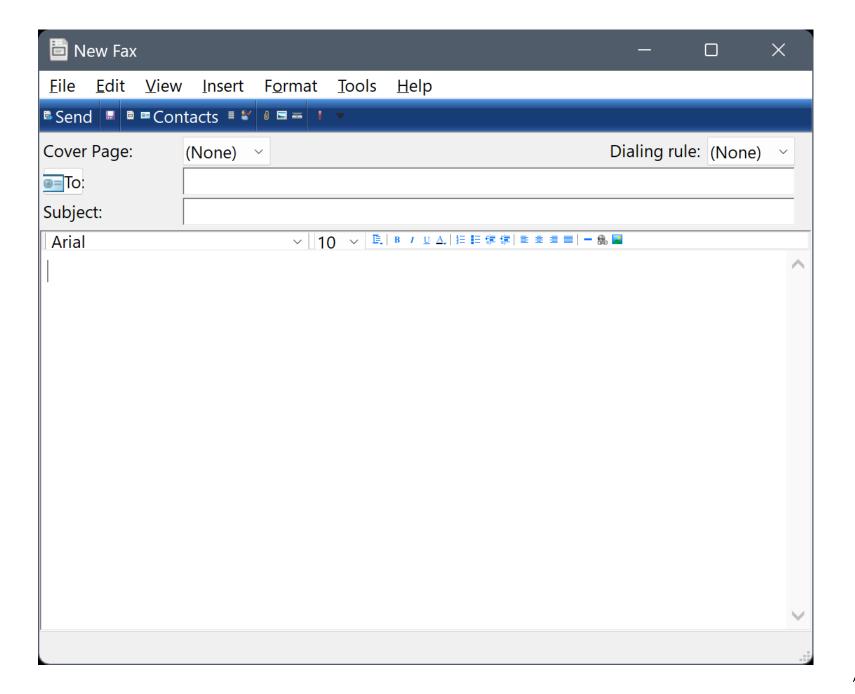

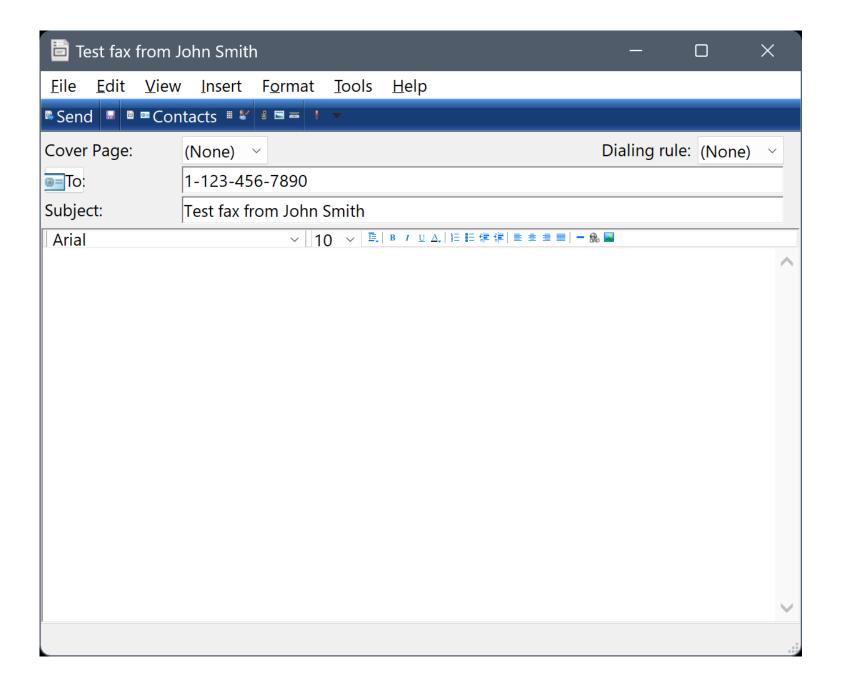

#### TWO WAYS TO SEND A FAX

- Method 1 to Send a Fax: "Fax" printer from anywhere
- Method 2 to Send a Fax: "New Fax" box from inside "Windows Fax and Send"

# TWO WAYS TO SEND A FAX (continued) • Method 1 to Send a Fax:

Method 1 to Send a Fax:
 (="Fax" printer from anywhere)
 Sends out Adobe .PDF files successfully
 if you open them from the "Microsoft
 Edge" browser

Method 2 to Send a Fax:
 (="New Fax" box
 from inside "Windows Fax and Scan")
 Fails to send out Adobe .PDF files if you attach them to the "Send Fax" dialog box.

ing

 $\circ \kappa$ 

## TWO WAYS TO SEND A FAX (continued)

 Always use "Method 1" to send out Adobe PDF files as outgoing faxes

Step 1 of "Fax" printer method:
 Use the appropriate software app to
 open the document or photo file that
 you wish to fax out:

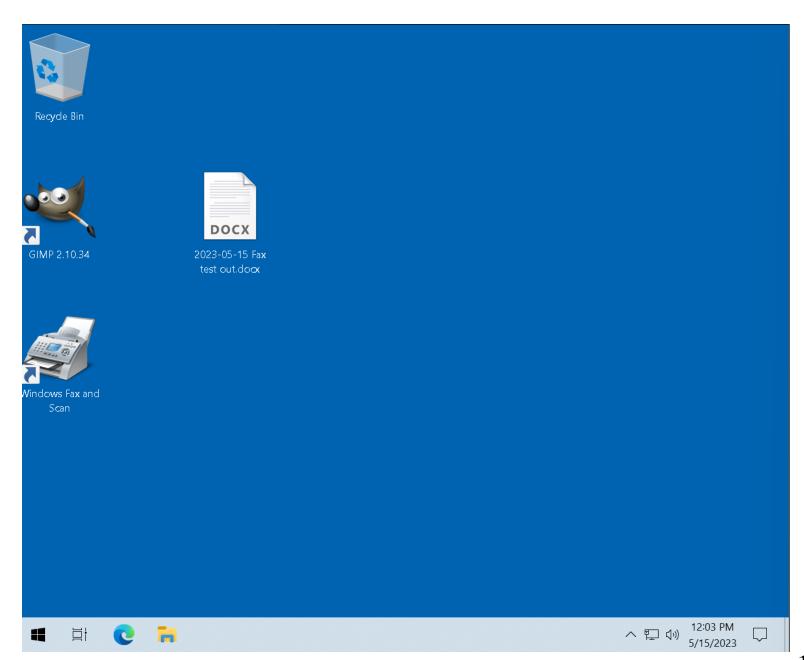

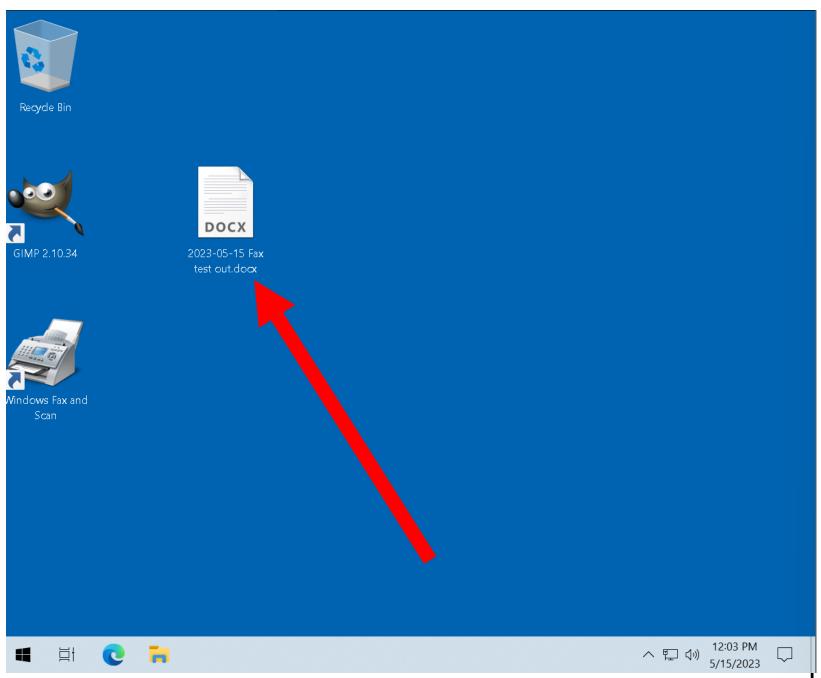

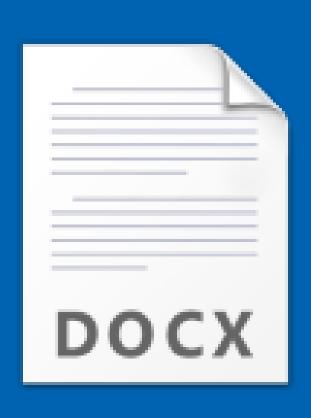

2023-05-15 Fax test out.docx

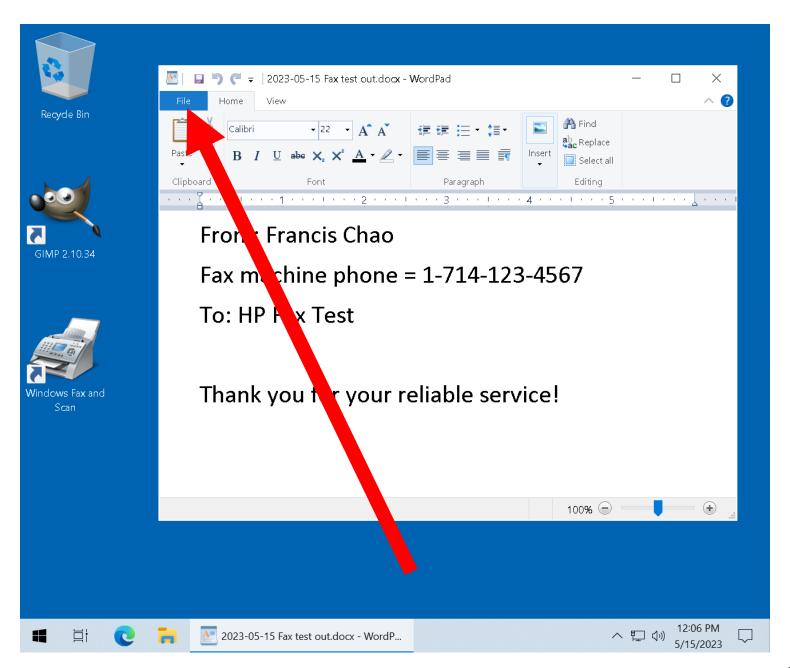

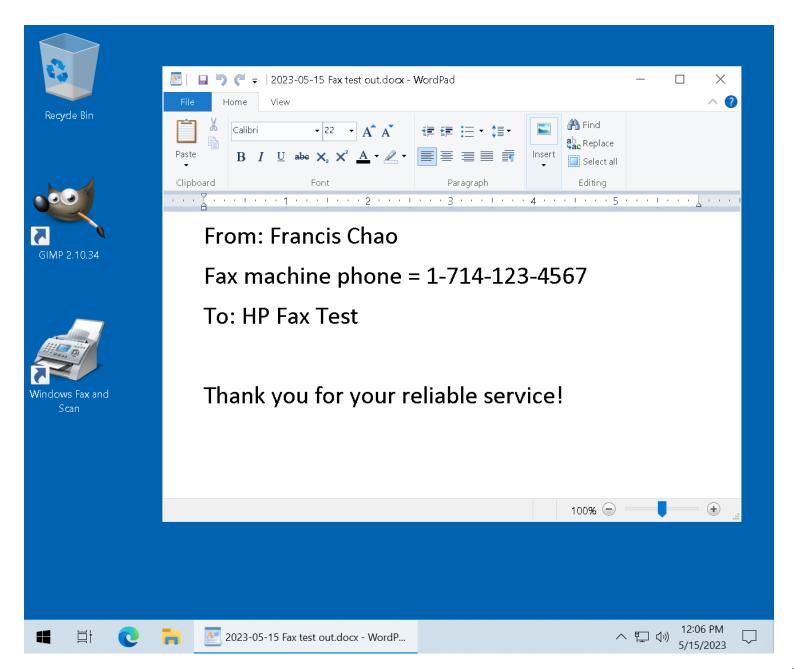

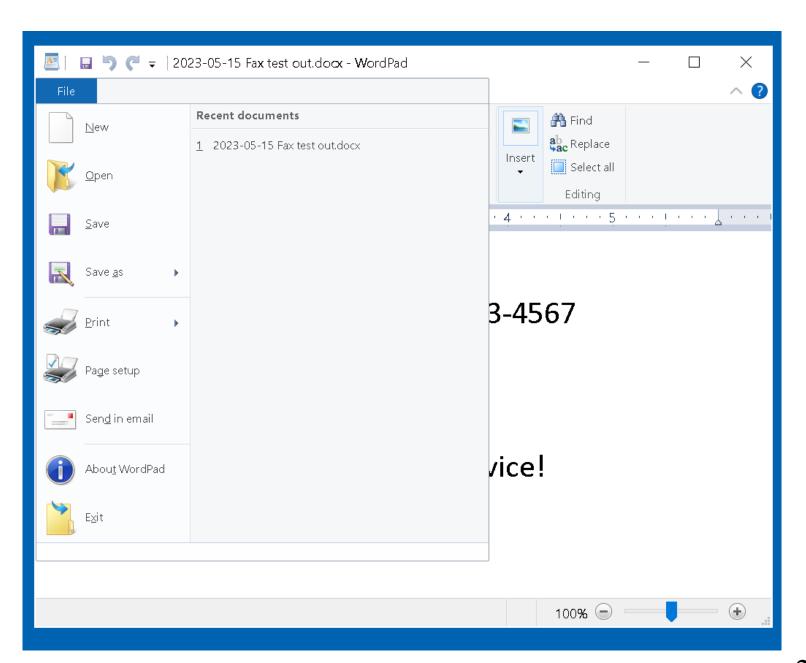

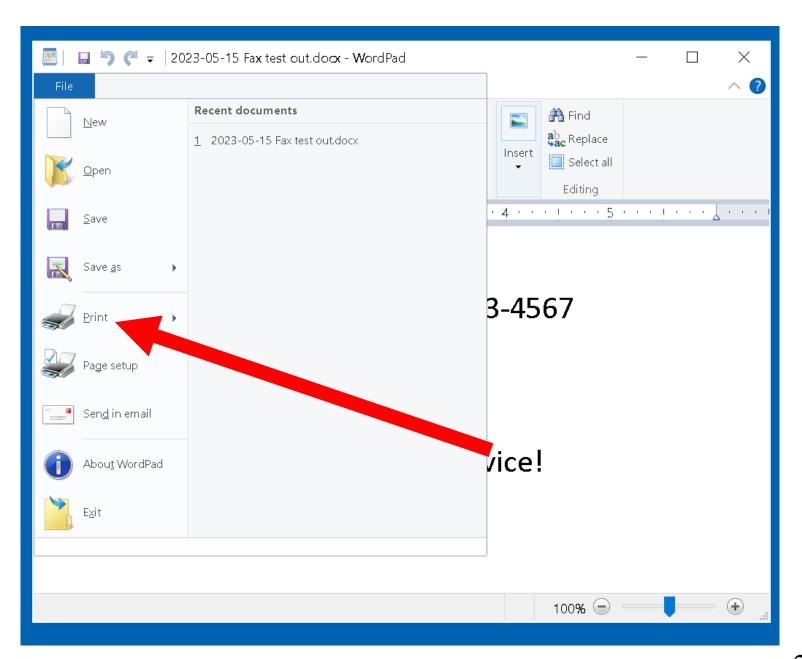

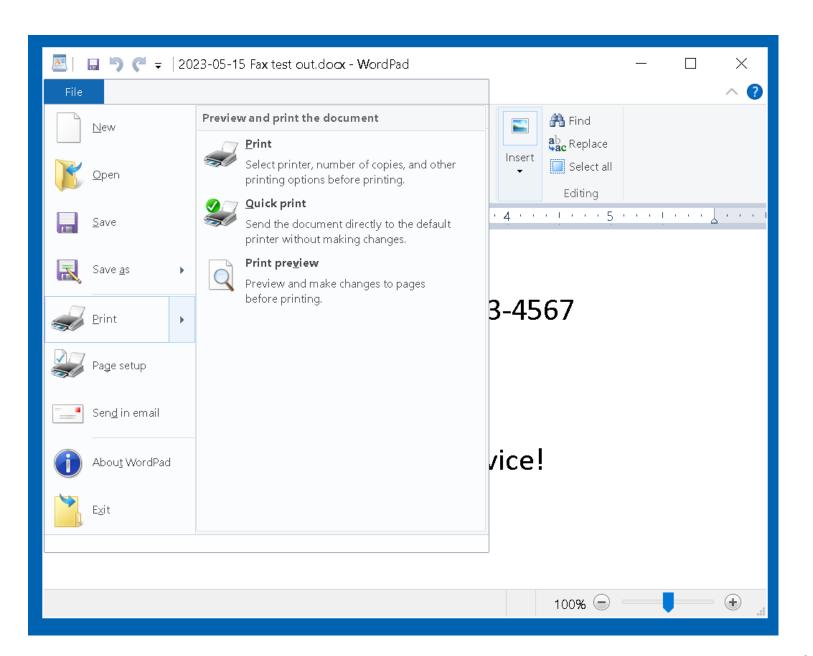

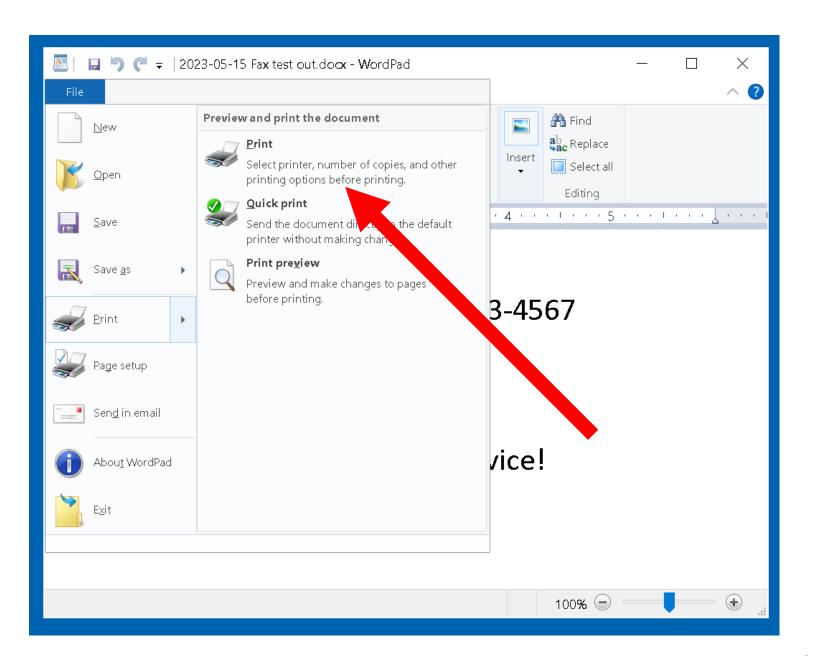

 Step 2 of "Fax" printer method: Double-click on the "Fax" printer to select it:

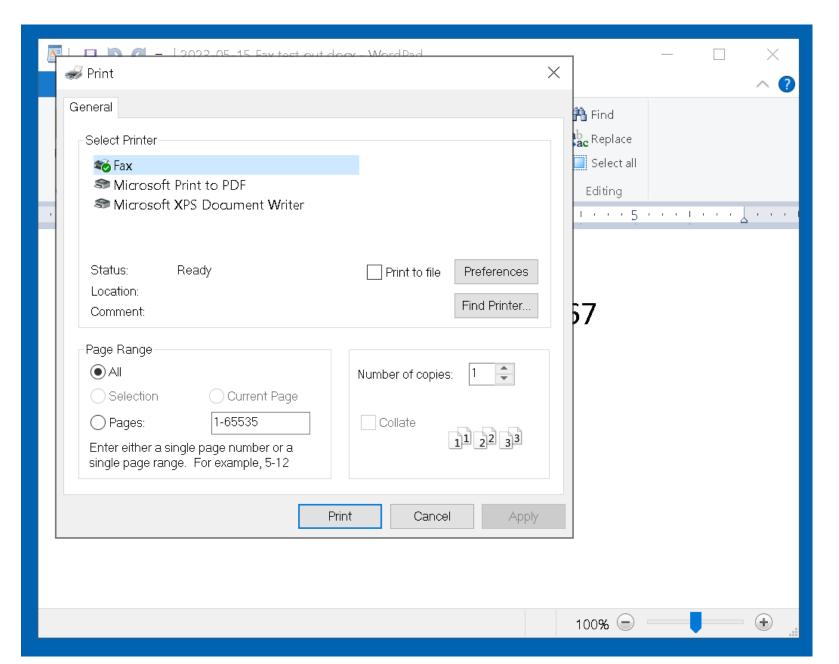

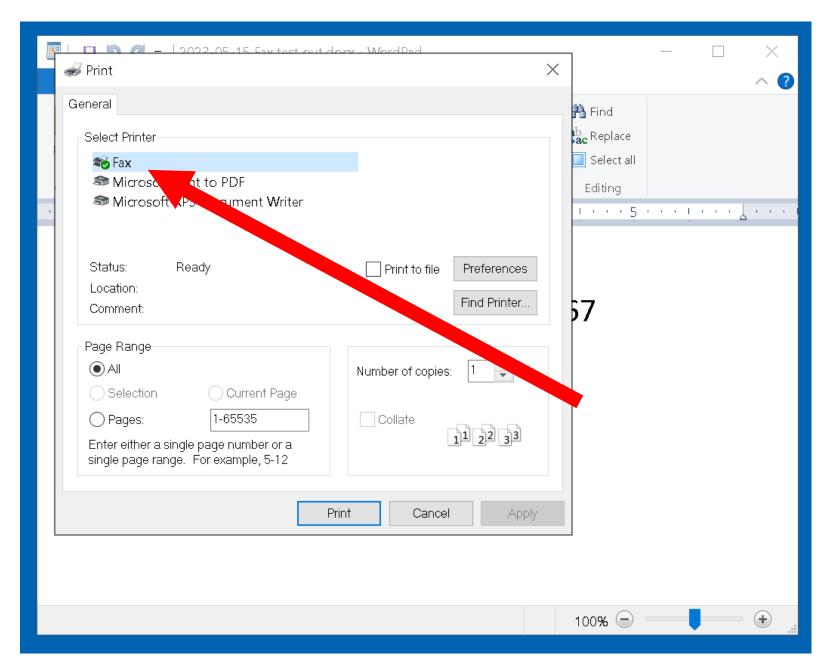

 Step 3 of "Fax" printer method: The "New Fax" box of "Windows Fax and Scan" will be displayed:

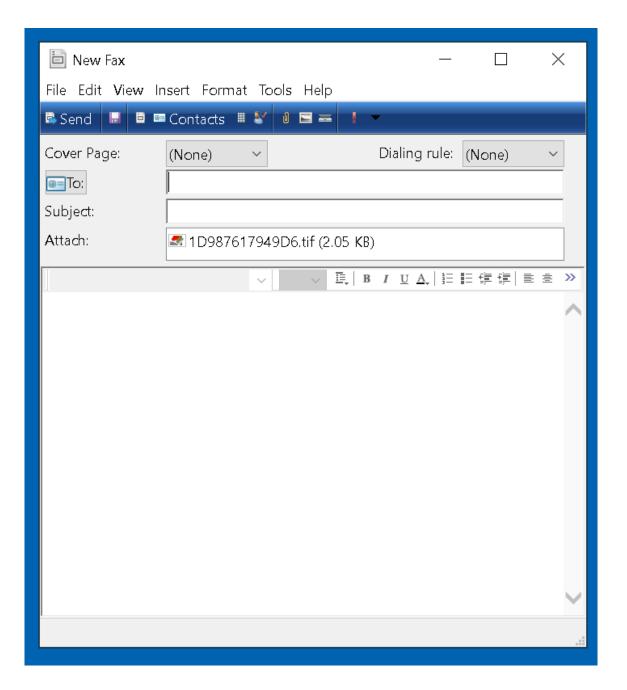

 Step 3 of "Fax" printer method (continued): Note that "Windows Fax and Scan" has converted the source document into a TIF file and then attached the TIF file to prepare it for sending out as a fax:

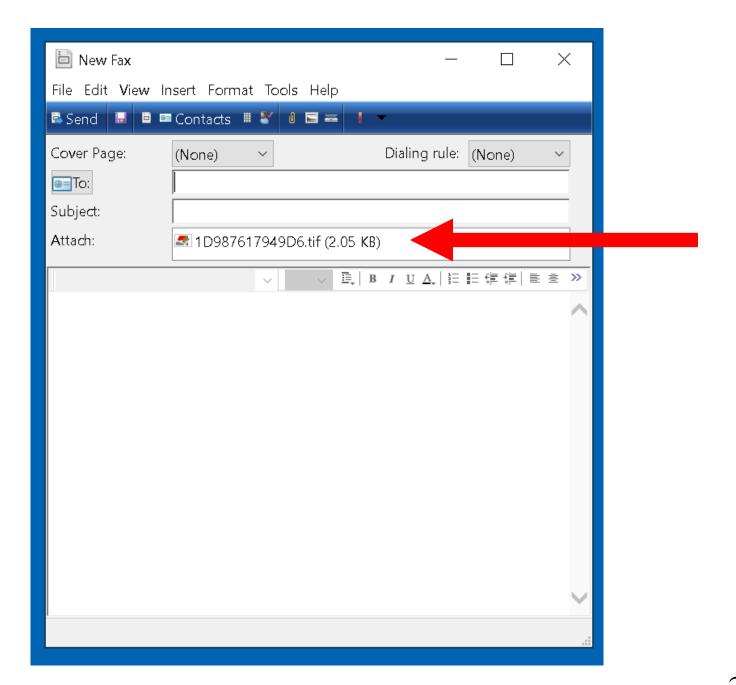

 Step 4 of "Fax" printer method: Enter the phone number of the remote fax machine into the "To:" field:

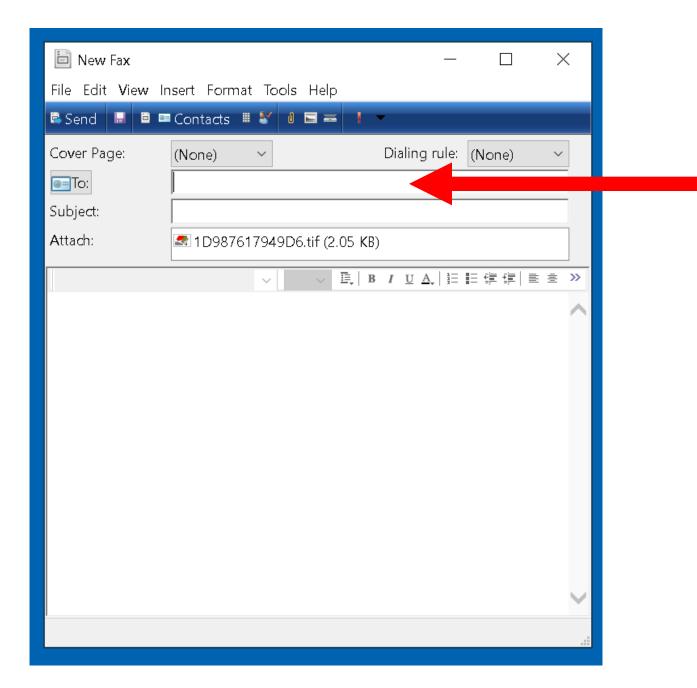

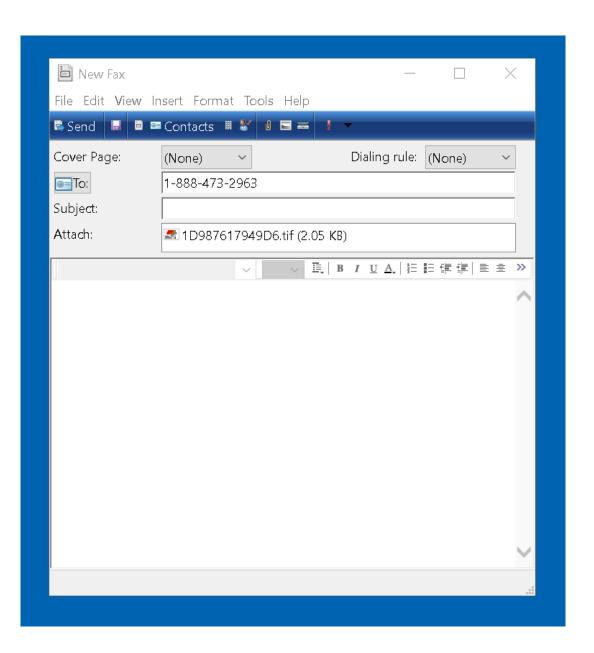

 Step 5 of "Fax" printer method: Enter the at least one letter or number into the "Subject:" field:

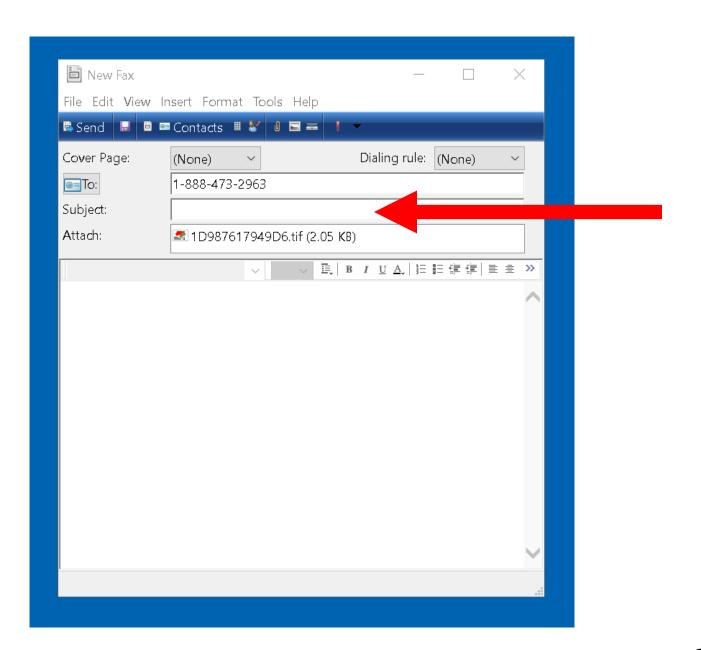

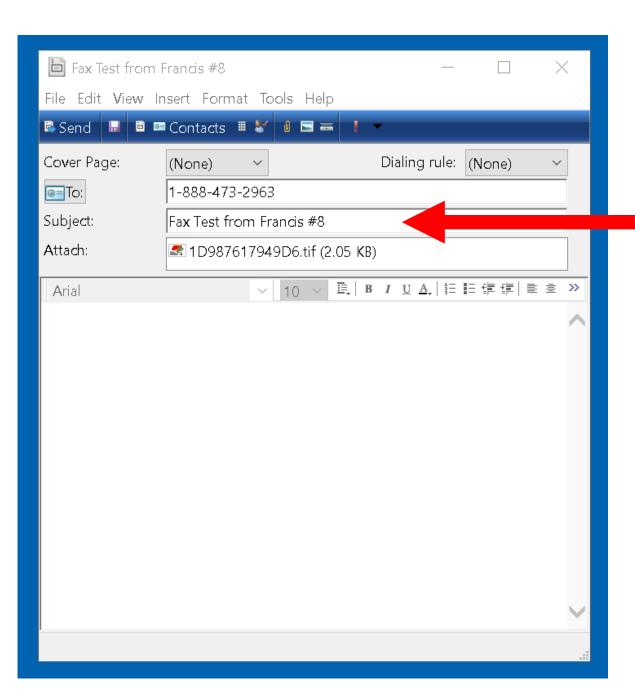

- Step 5 of "Fax" printer method : (continued) :
- DO NOT TYPE ANYTHNG INTO THE "BODY" AREA OF THE SEND FAX BOX BECAUSE DOING SO TRIGGERS PROBLEMS WITH SENDING OUT FAXES

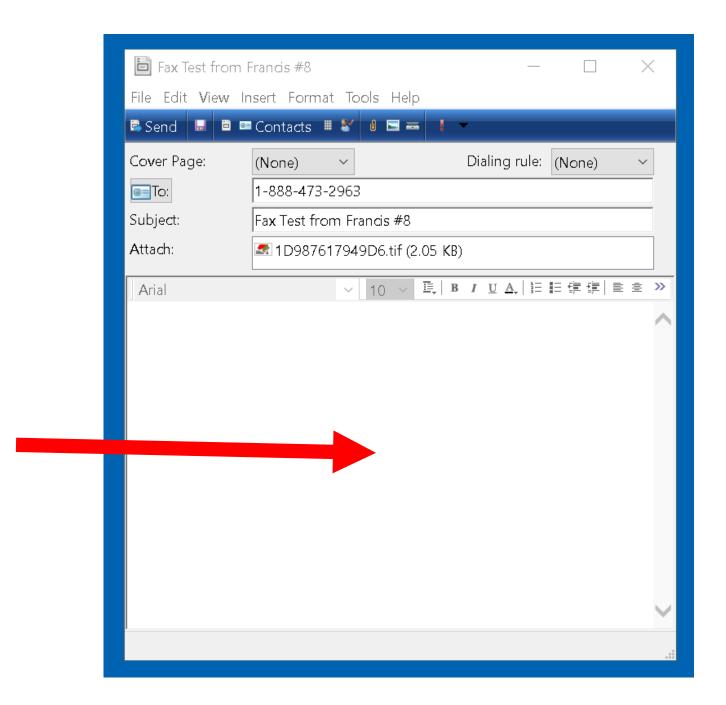

 Step 6 of "Fax" printer method: Click on the "Send" button:

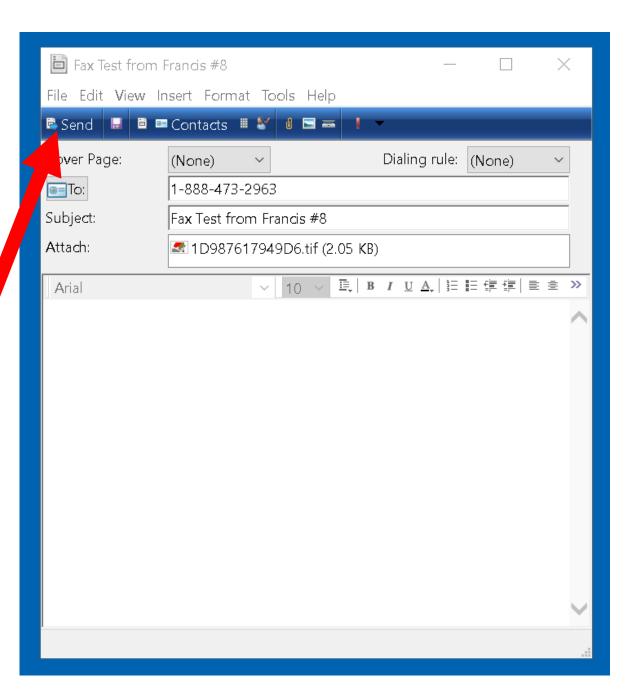

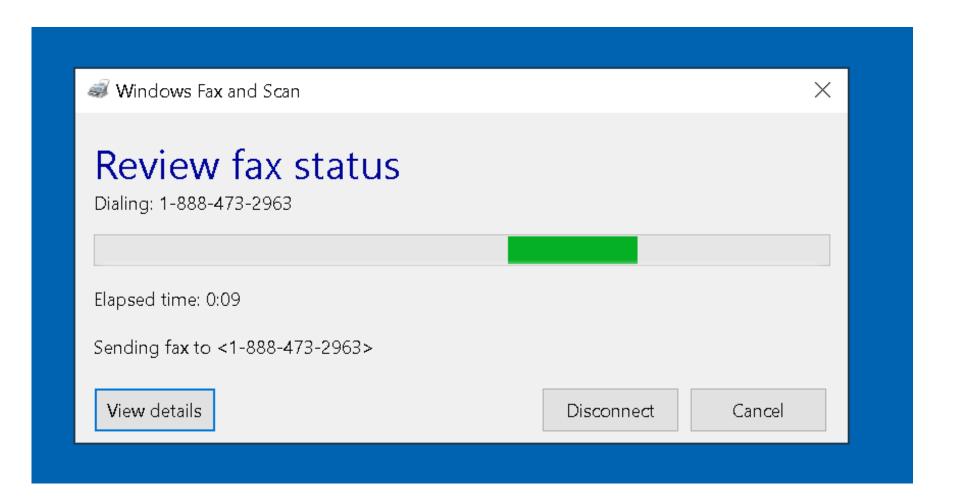

 Step 7 of "Fax" printer method: Click on "View details":

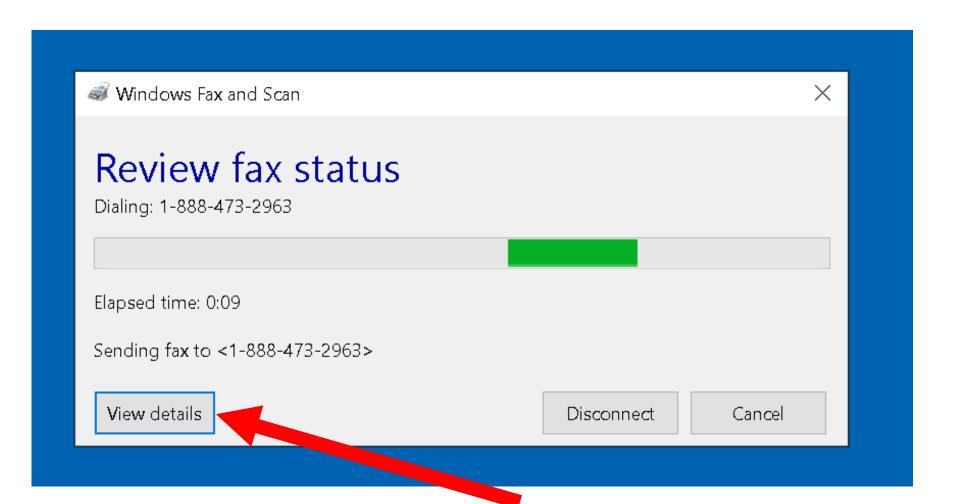

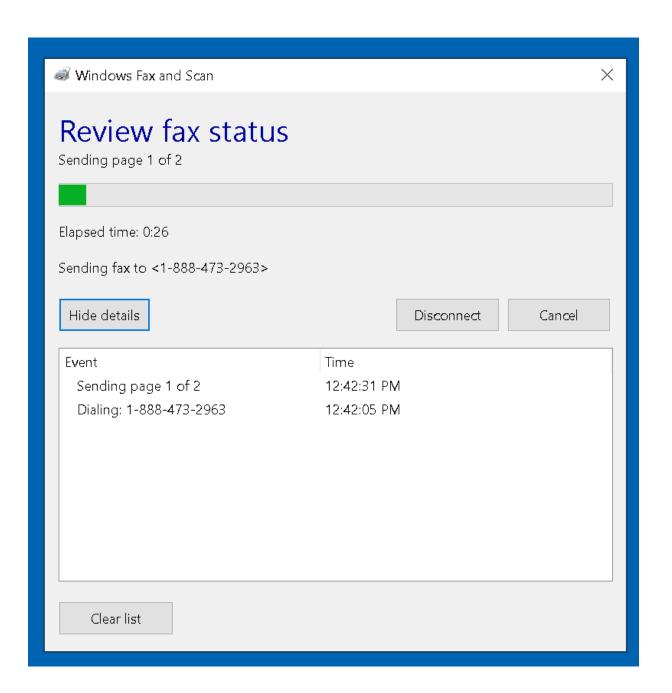

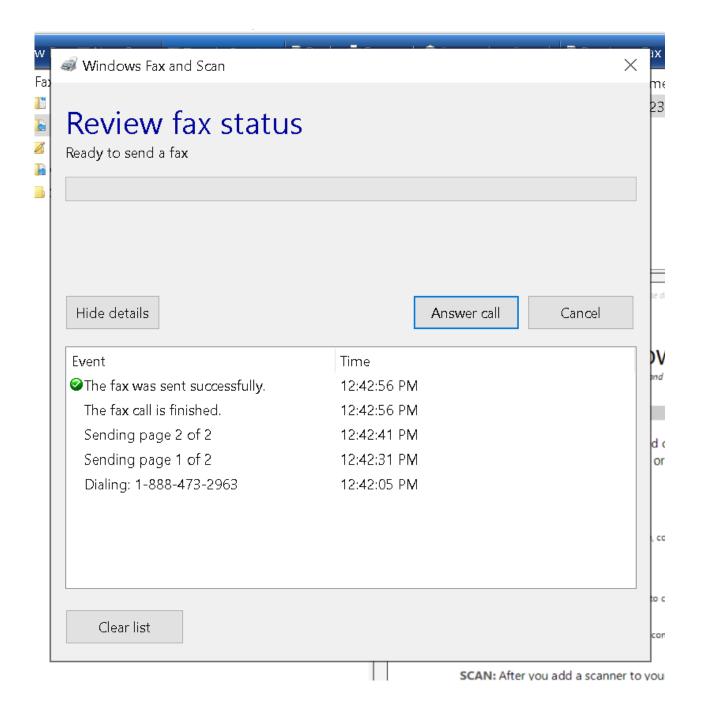

 Step 8 of "Fax" printer method: When the fax transmission is complete, the "Send Fax" box will disappear:

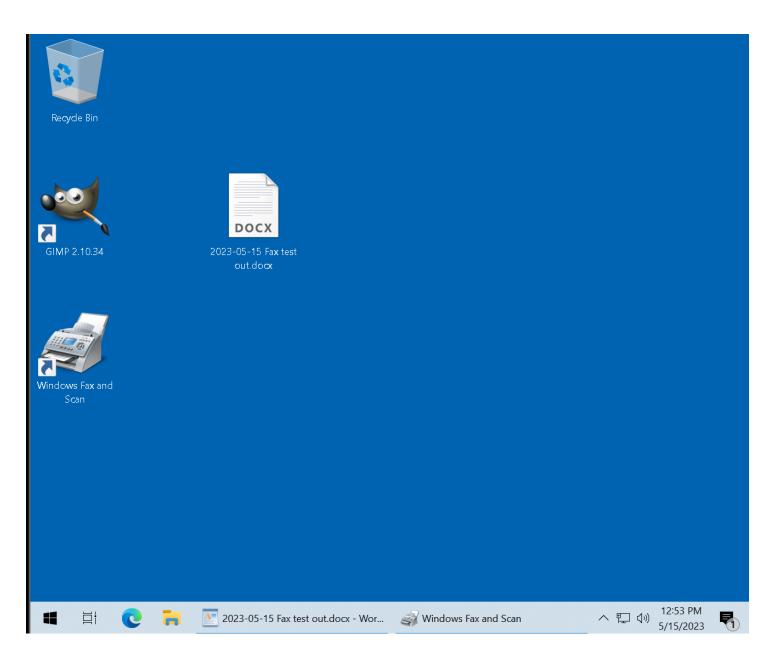

 Step 1 of "New Fax" box to send a fax: Locate "Windows Fax and Scan": You will find it in "Windows Accessories" or "Windows Tools" in the "Start Menu":

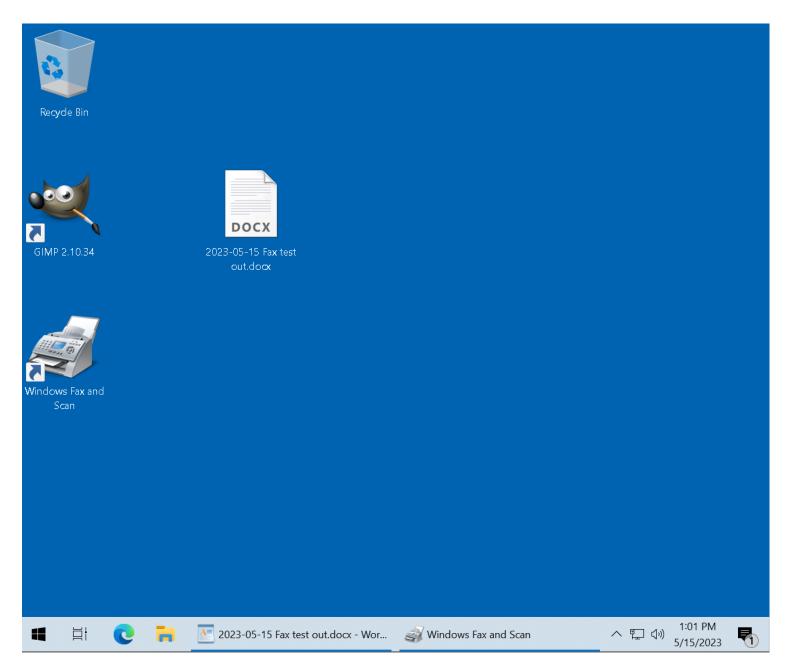

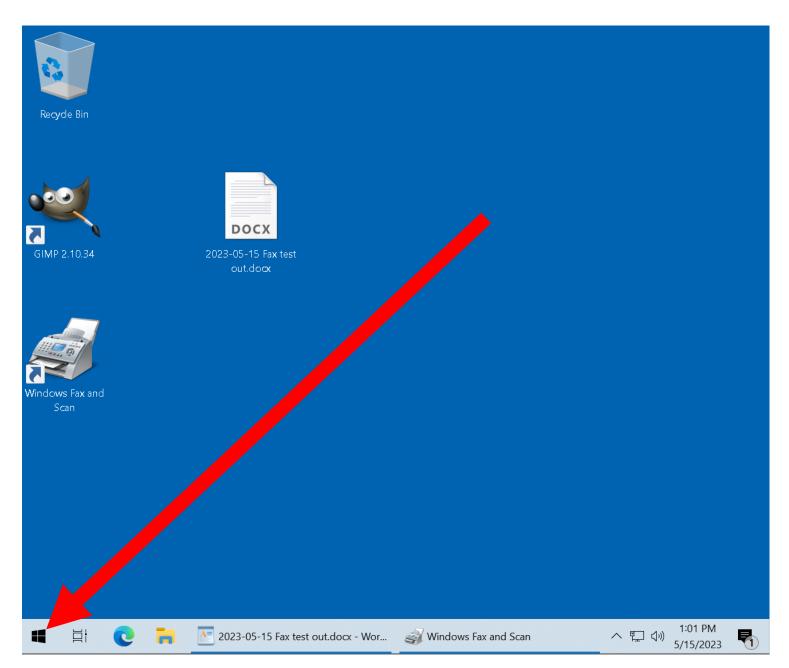

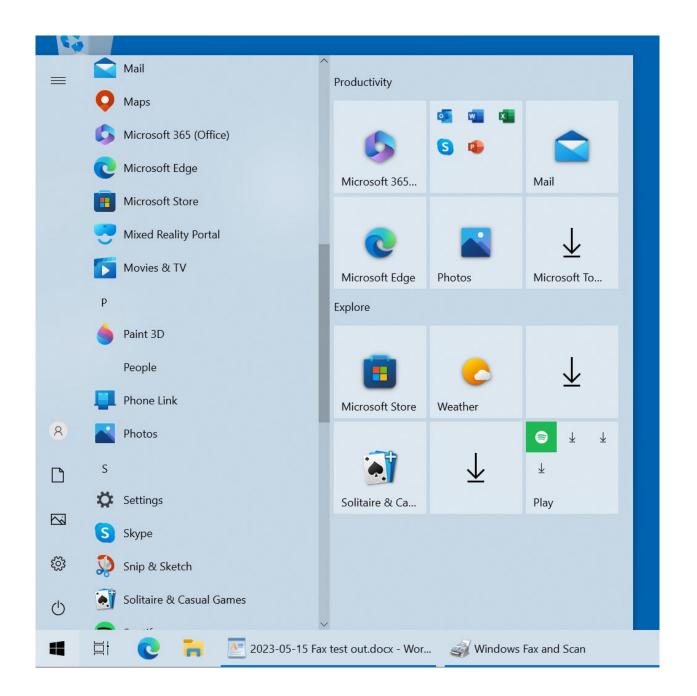

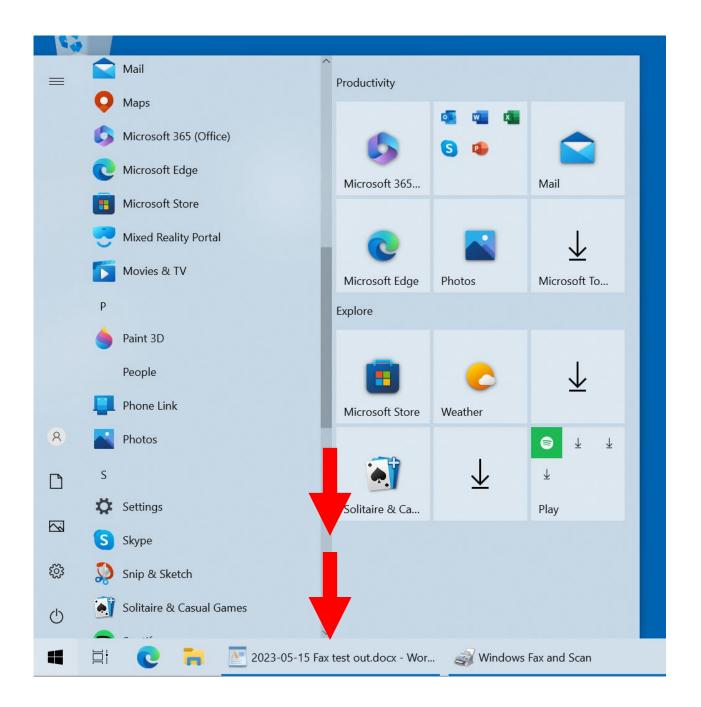

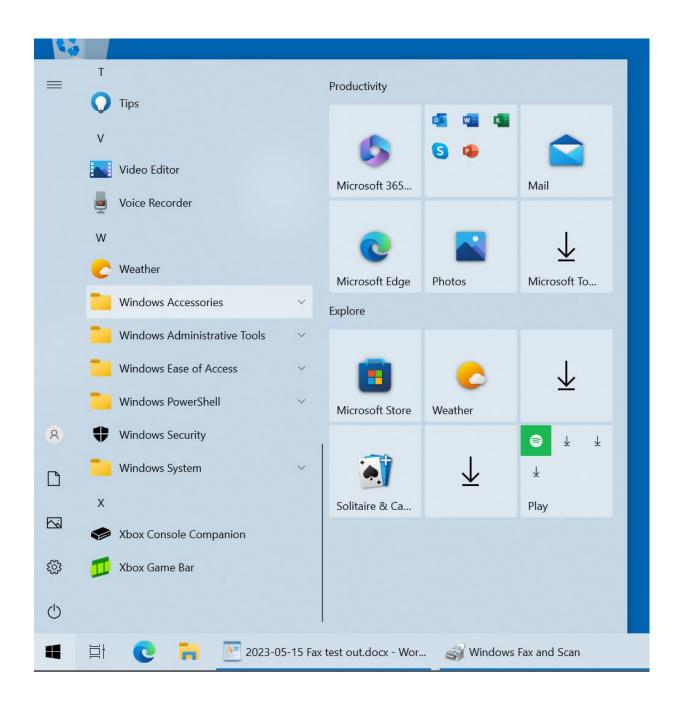

 Step 2 of "New Fax" box to send a fax: Click on "Windows Accessories" to expand it:

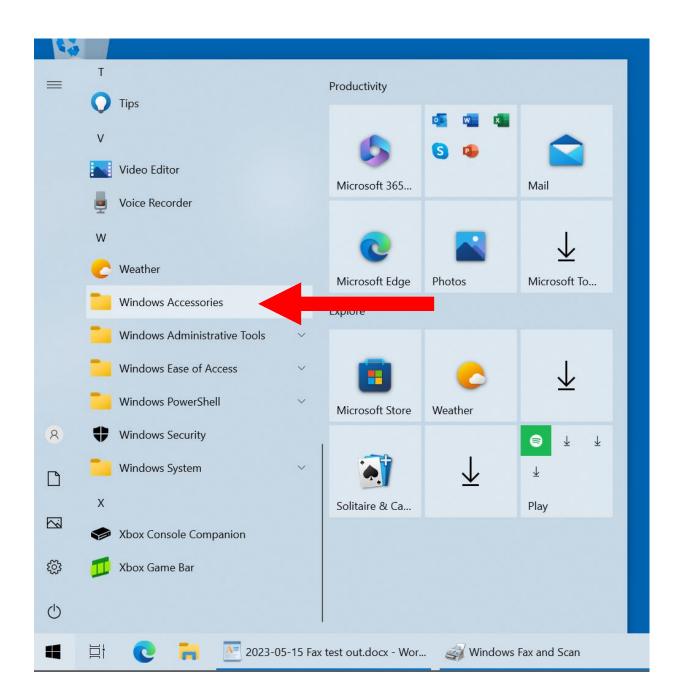

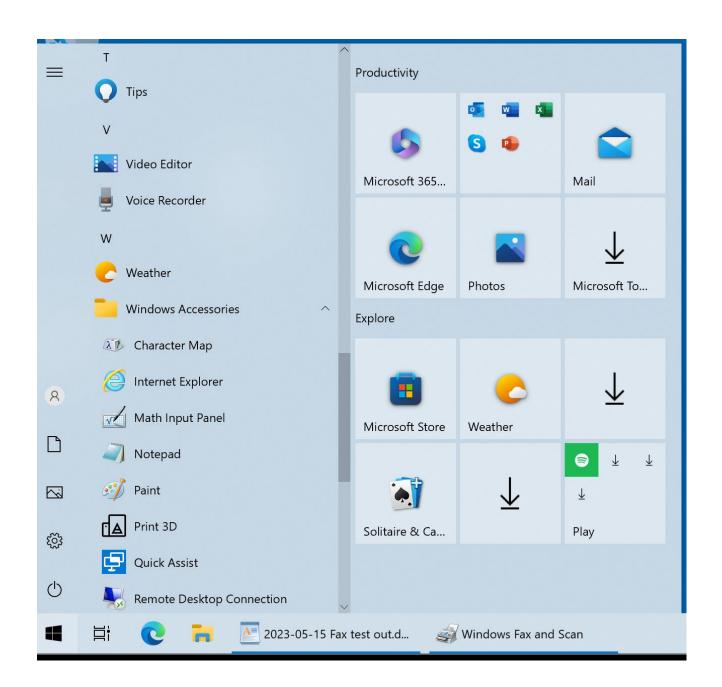

 Step 3 of "New Fax" box to send a fax: Scroll down to "Windows Fax and Scan":

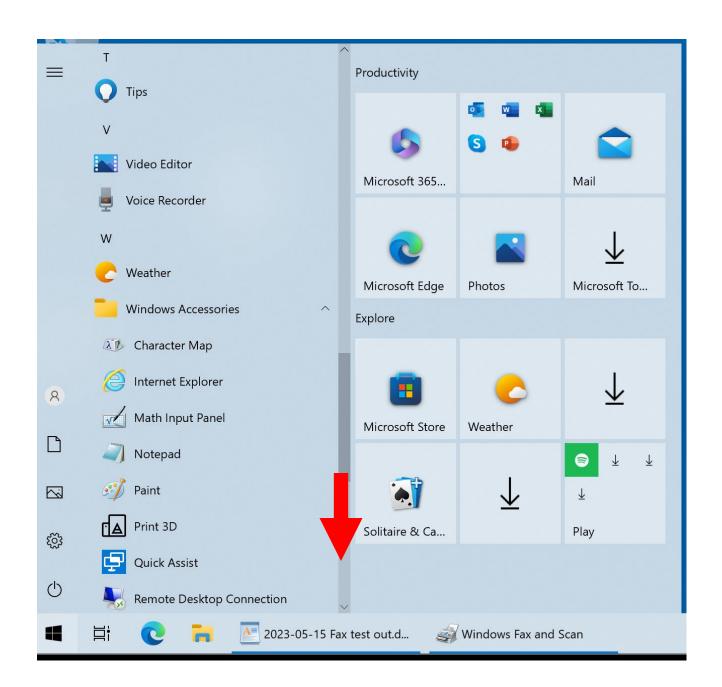

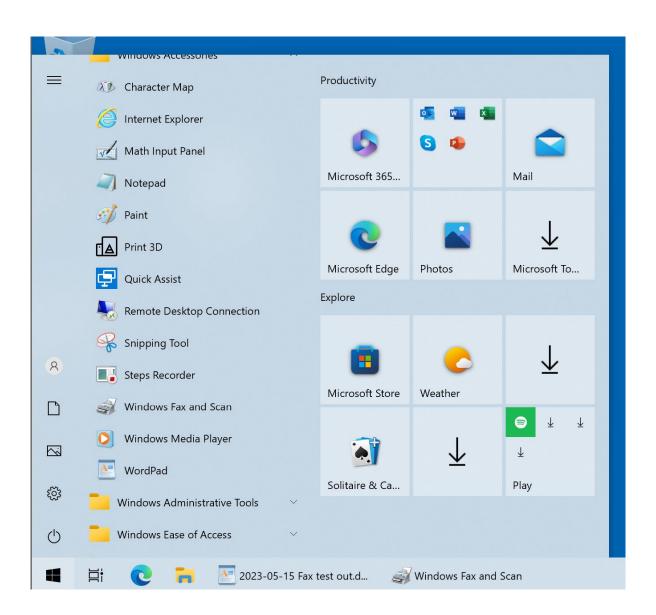

 Step 4 of "New Fax" box to send a fax: Double-click on "Windows Fax and Scan":

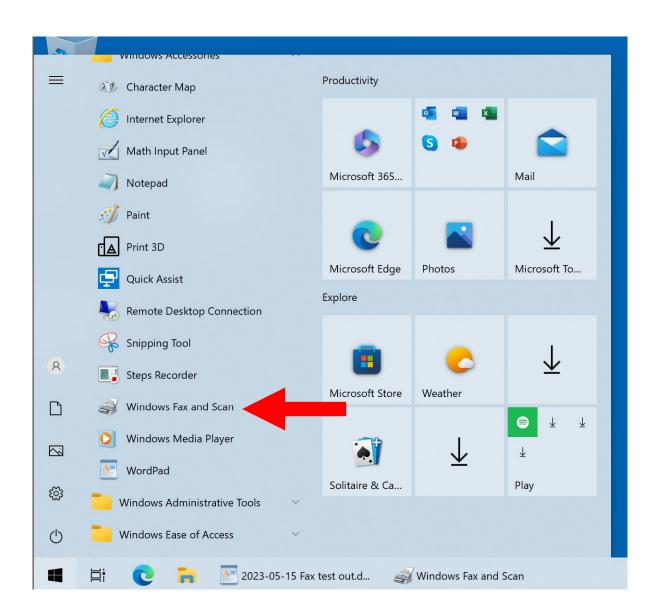

 Step 5 of "New Fax" box to send a fax: A "Windows Fax and Scan" window will be displayed:

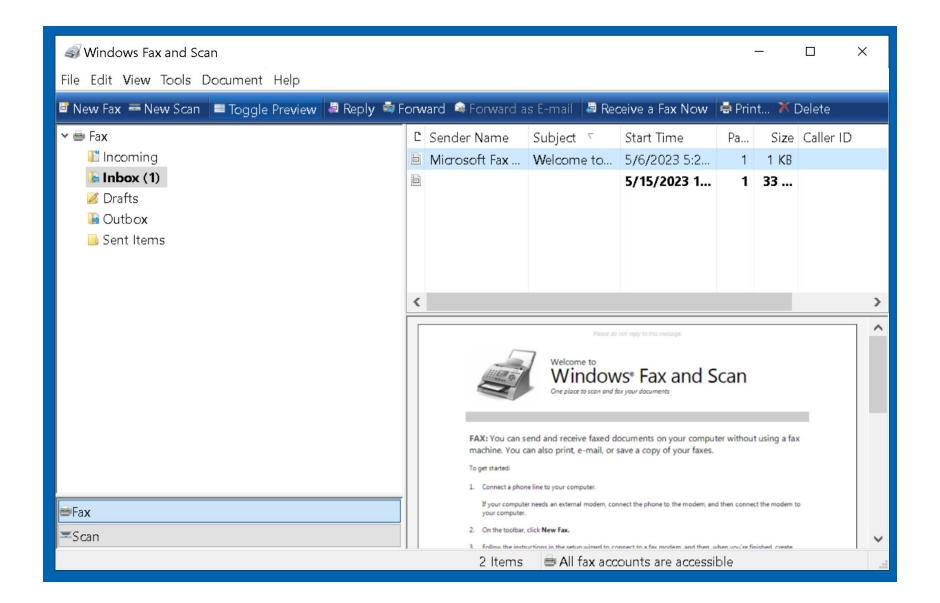

 Step 6 of "New Fax" box to send a fax: Click on "New Fax":

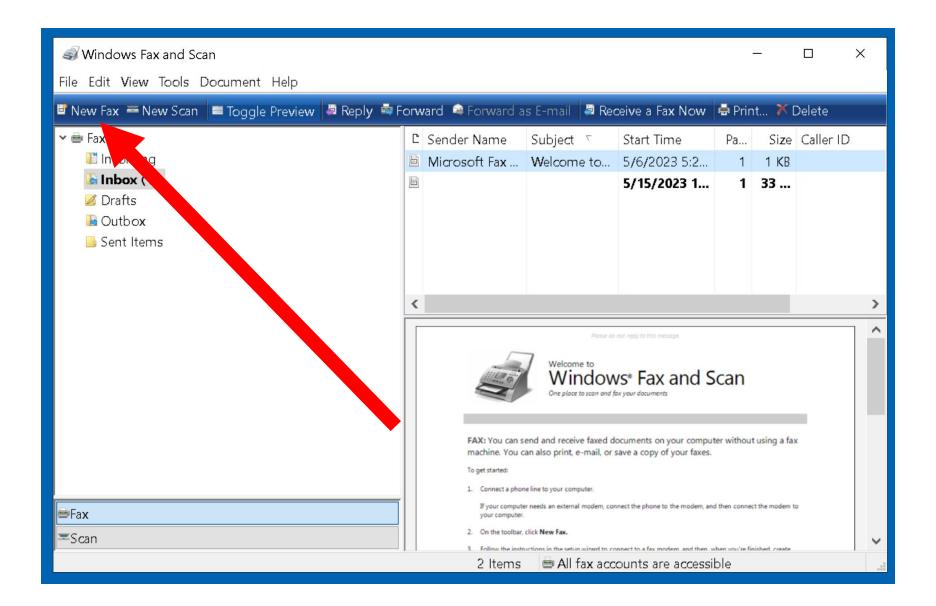

 Step 7 of "New Fax" box to send a fax: A "New Fax" box will be displayed:

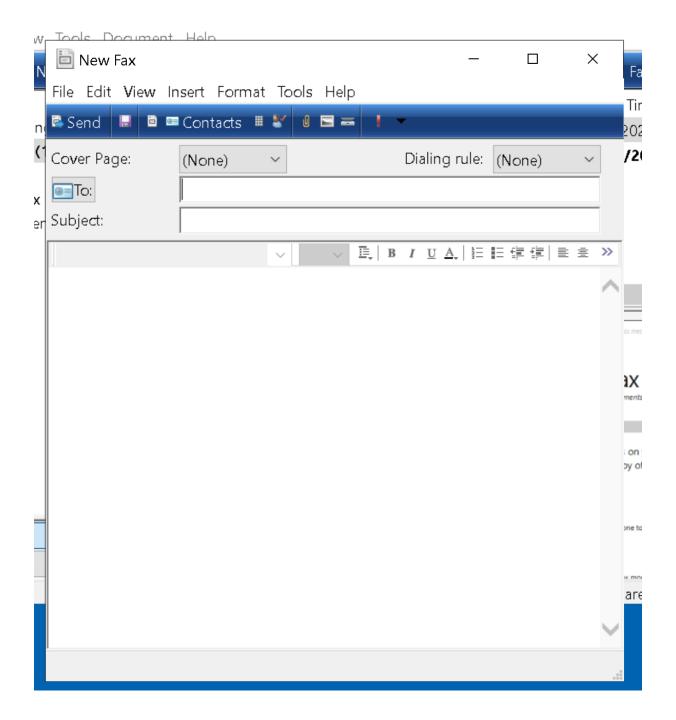

 Step 8 of "New Fax" box to send a fax: Click on "Insert":

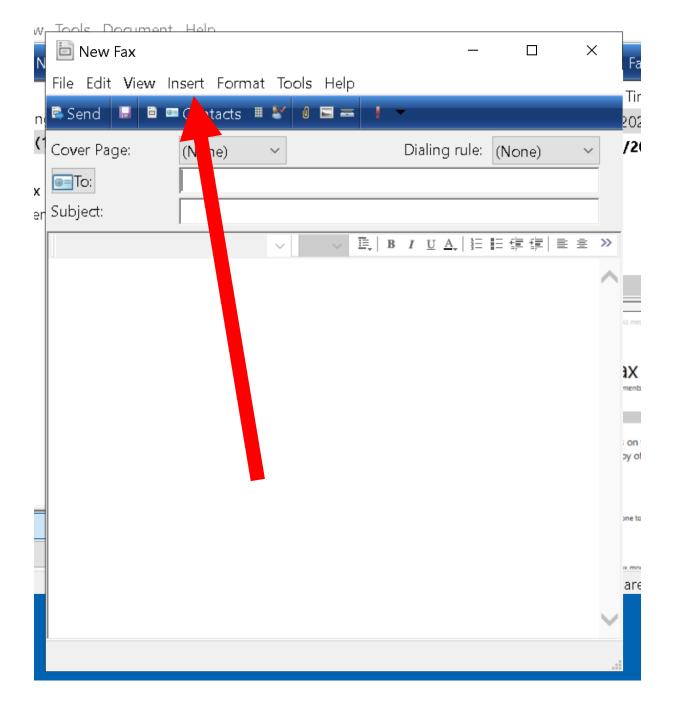

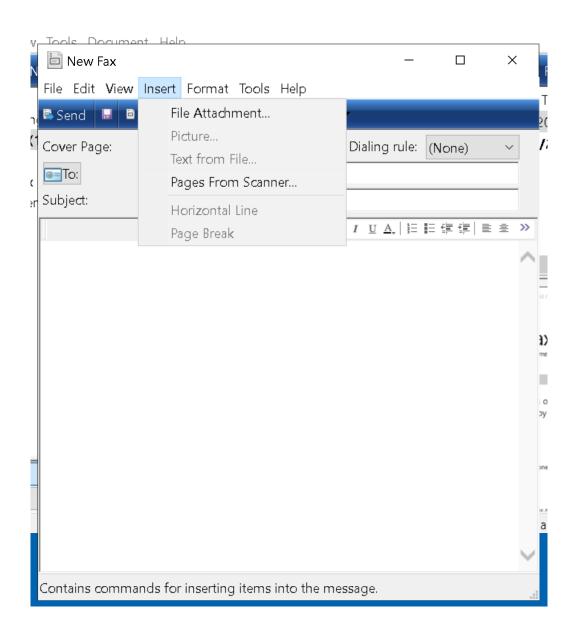

 Step 9 of "New Fax" box to send a fax: Click on "File Attachment":

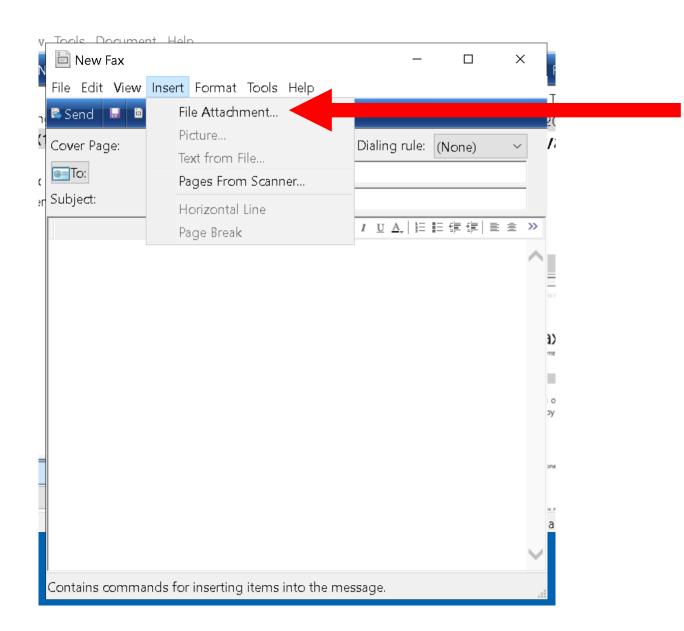

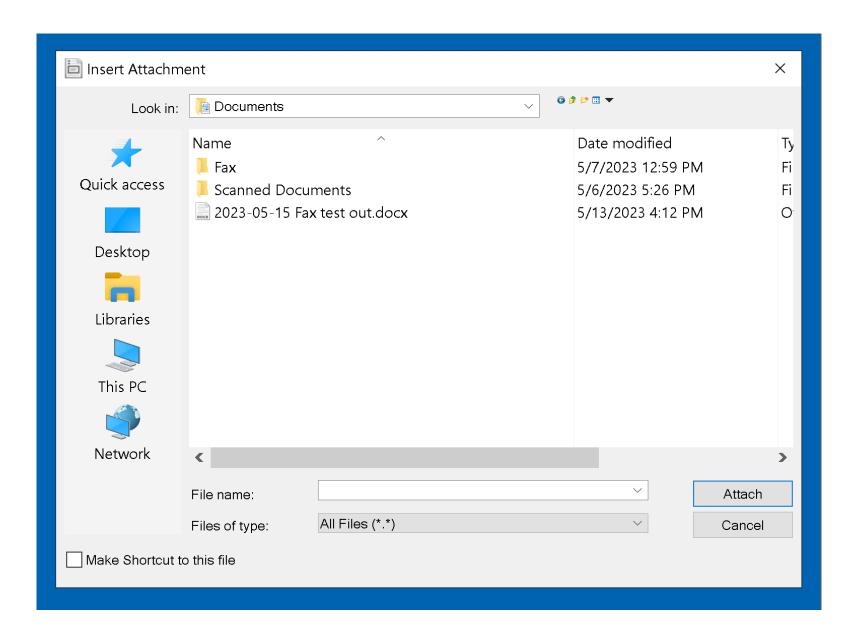

 Step 10 of "New Fax" box to send a fax: Use the "Insert Attachment" box to select the file that you wish send out:

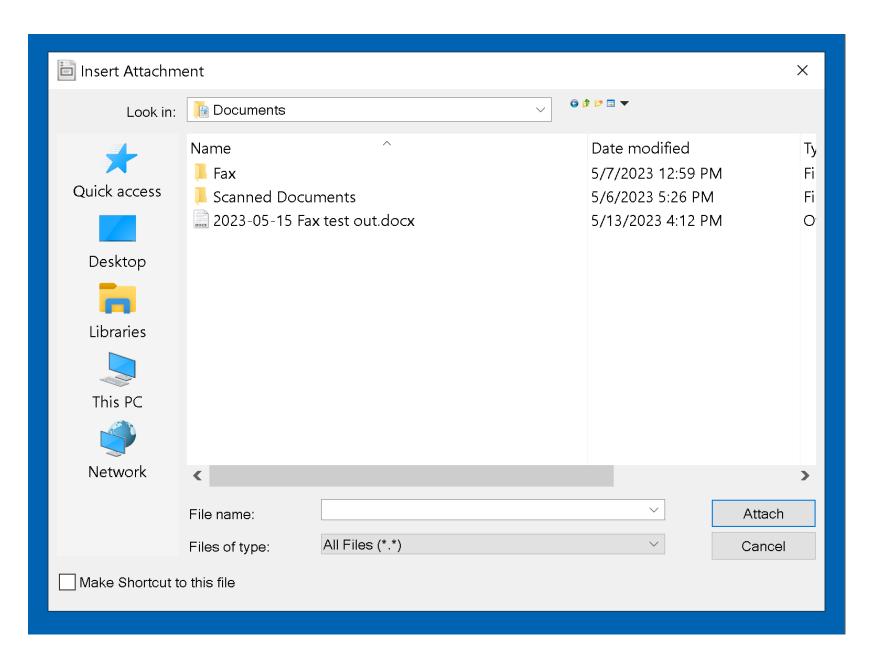

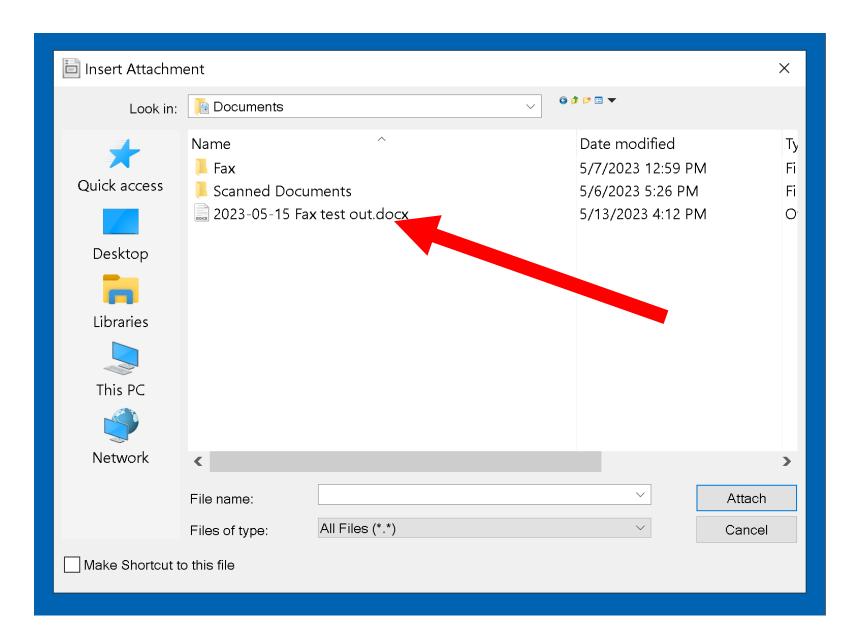

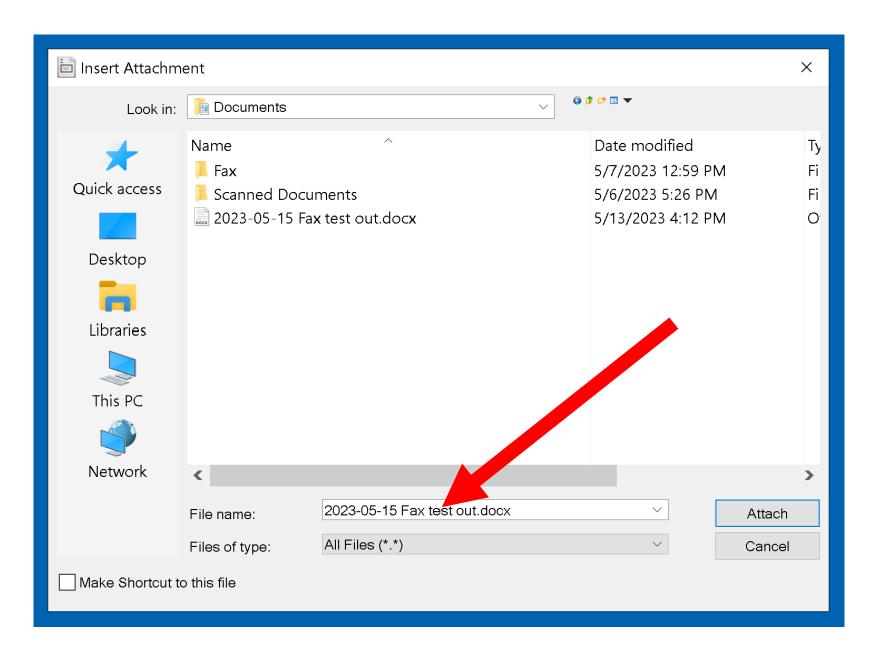

 Step 11 of "New Fax" box to send a fax: Click on "Attach":

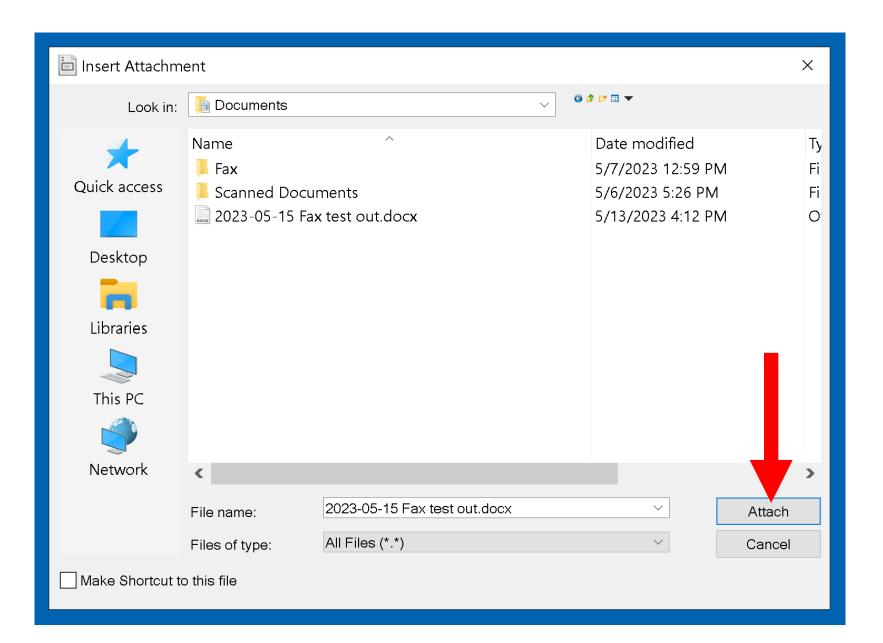

 Step 11 of "New Fax" box to send a fax: The "Insert Attachment" box will disappear:

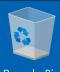

Recycle Bin

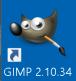

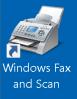

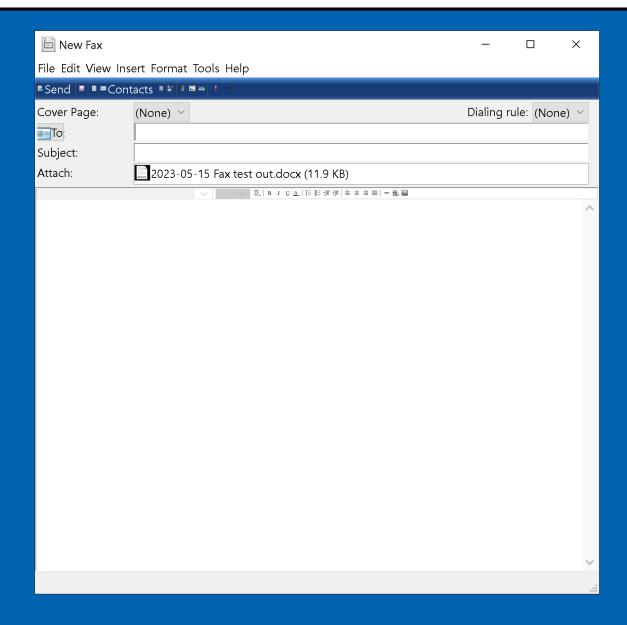

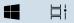

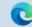

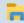

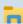

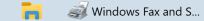

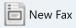

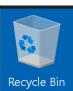

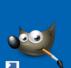

GIMP 2.10.34

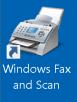

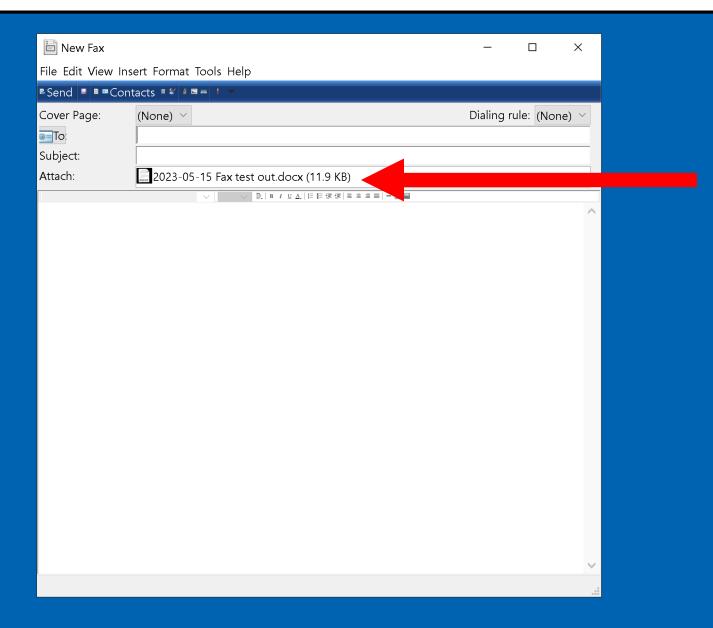

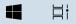

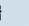

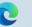

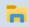

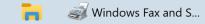

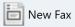

 Step 12 of "New Fax" box to send a fax: Enter the phone number of the remote fax machine into the "To:" field:

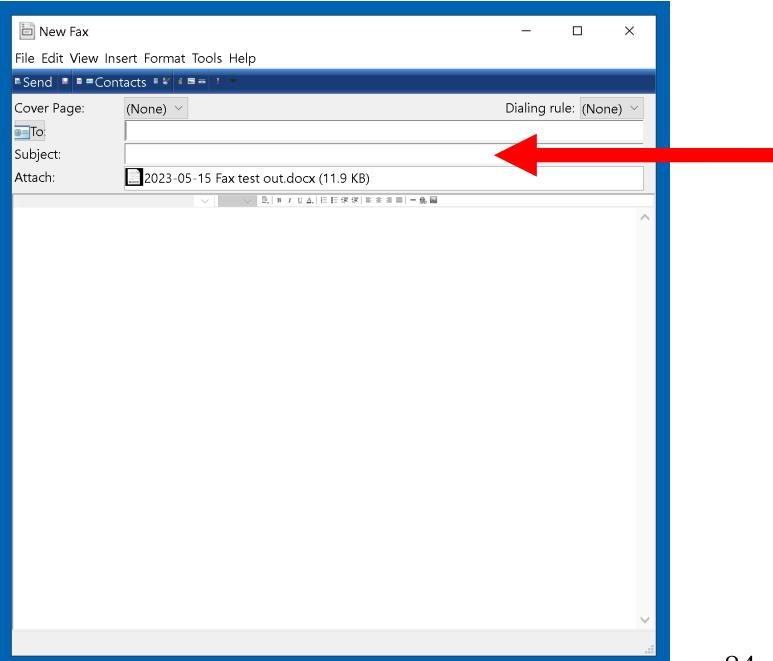

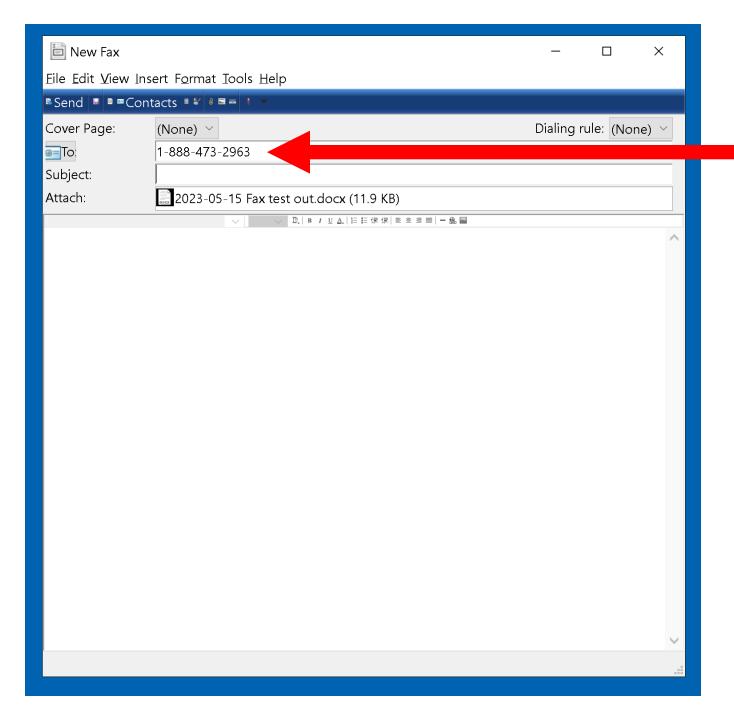

 Step 13 of "New Fax" box to send a fax: Enter the at least one letter or number into the "Subject:" field:

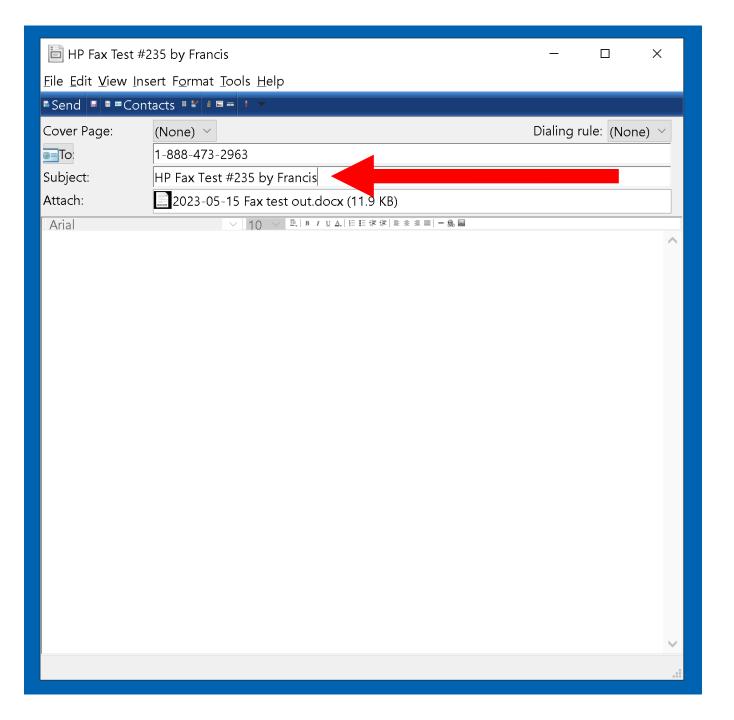

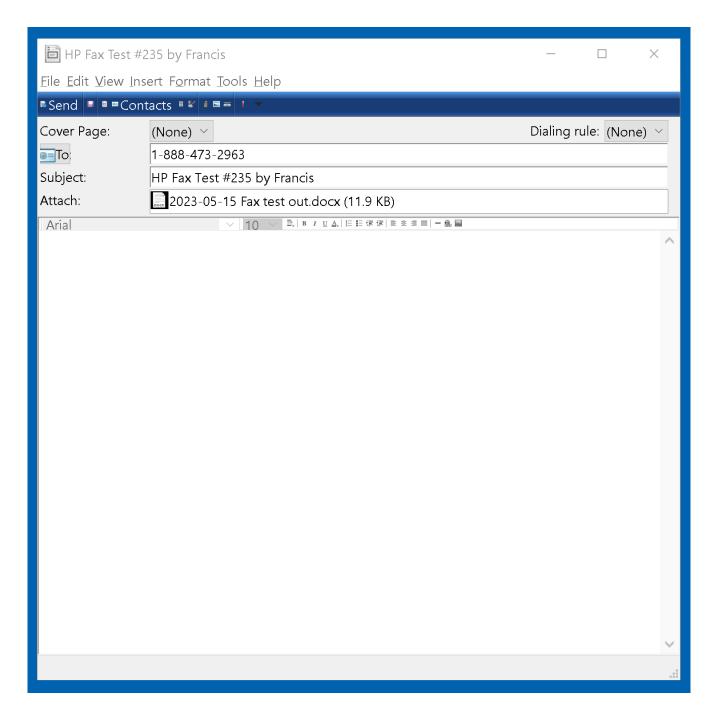

- Step 13 of "New Fax" box to send a fax: (continued):
- DO NOT TYPE ANYTHNG INTO THE "BODY" AREA OF THE SEND FAX BOX BECAUSE DOING SO TRIGGERS PROBLEMS WITH SENDING OUT FAXES

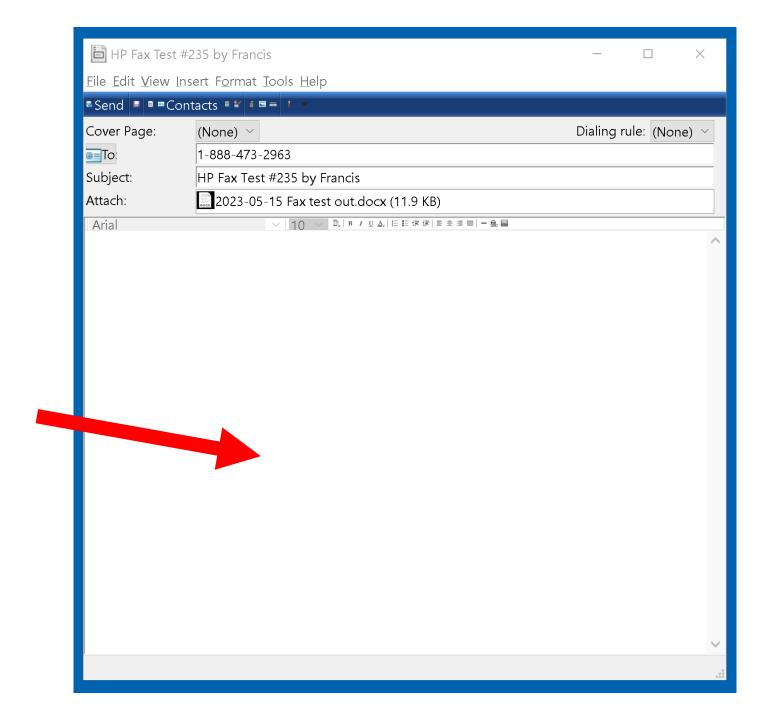

 Step 14 of "New Fax" box to send a fax: Click on the "Send" button:

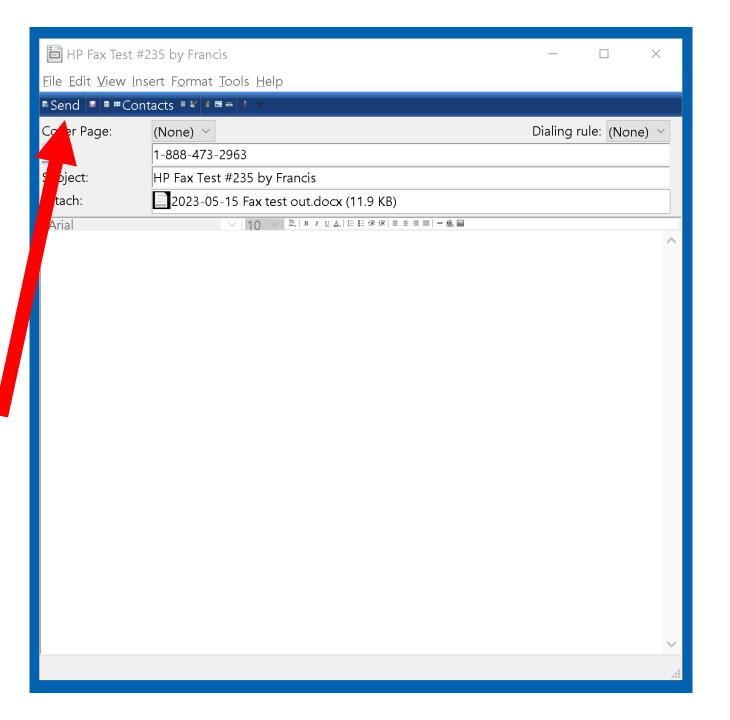

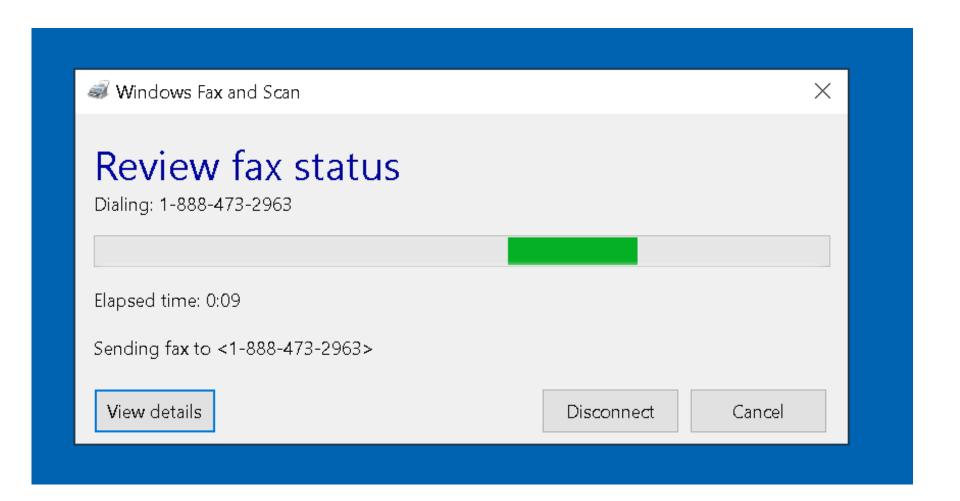

 Step 15 of "New Fax" box to send a fax: Click on the "View details" button:

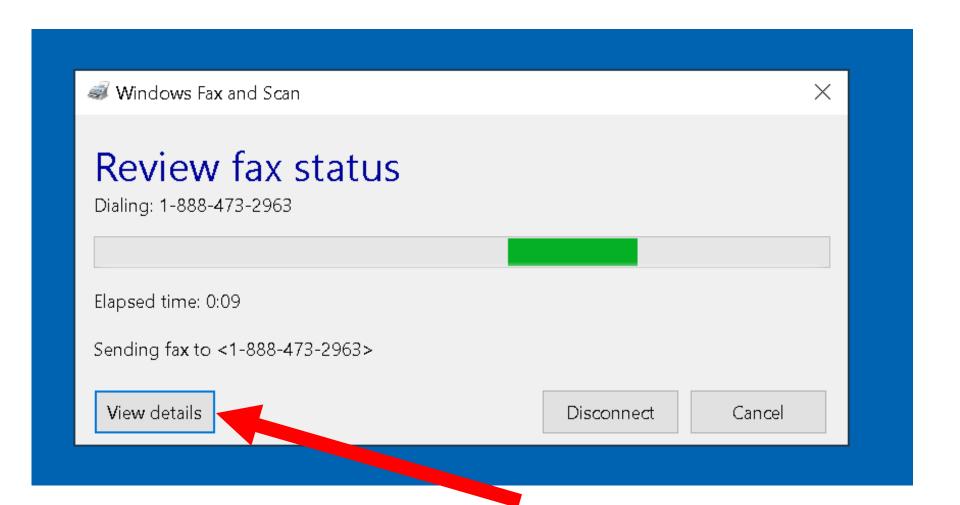

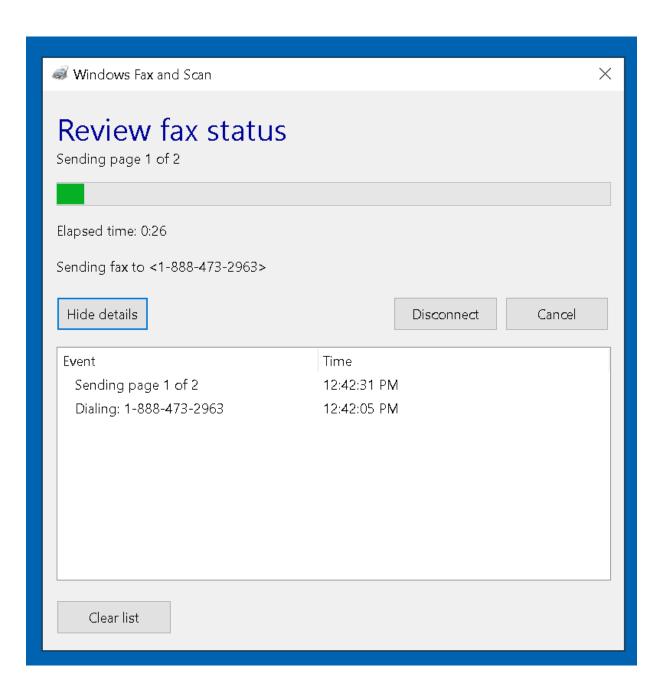

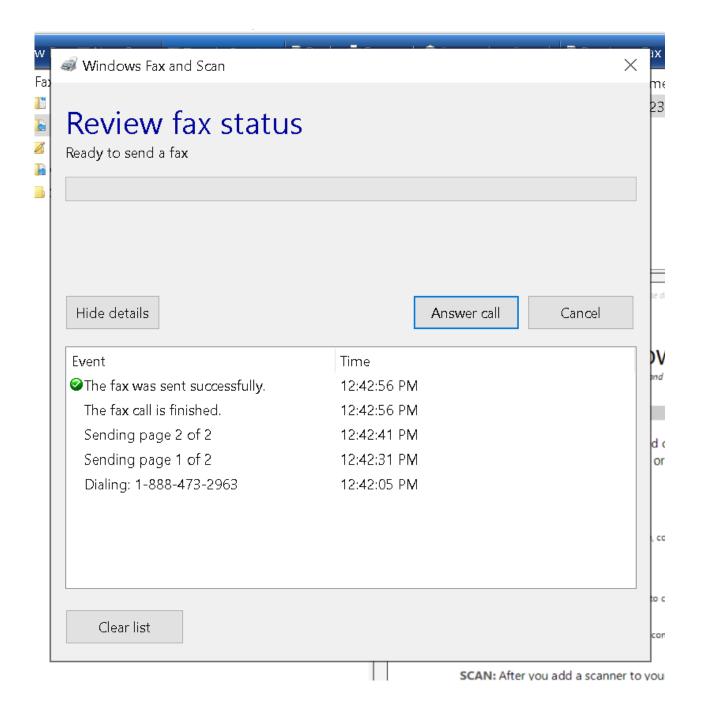